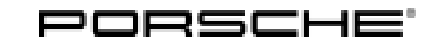

## Installation and Conversion Instructions<br>4/17 ENU 9194

Panamera (971)

#### **Porsche Rear Seat Entertainment (9WY)**

Revision: This bulletin replaces bulletin dated May 11, 2018.

This revision includes changes to:

- Parts Info: 971.044.920.B was added.

- Model Year: **As of 2017**
- Concern: **Retrofitting**

Restriction: **ONLY** for vehicles with Porsche Rear Seat Entertainment preparation (9WU).

#### Notes: The Porsche Rear Seat Entertainment (PRSE) system consists of a holder and a (high-resolution and anti-glare) 10.2-inch touchscreen.

The touchscreen is fitted on the back of the backrest on the driver and/or passenger seat  $(\Rightarrow$  Figure 1). The system can even be used outside of the vehicle.

Wireless Porsche Bluetooth® headphones, which are ideal for the Porsche Rear Seat Entertainment system, can also be ordered.

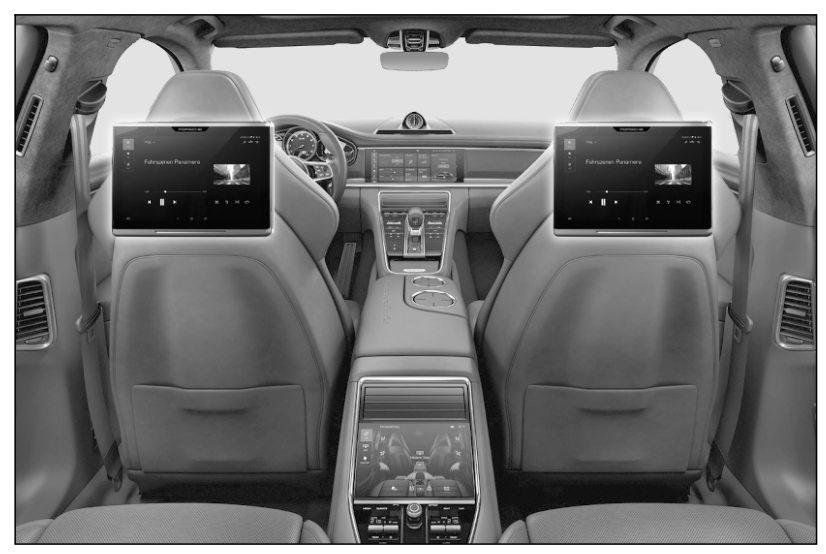

*Figure 1*

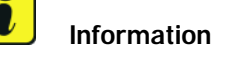

Before installation, it is absolutely essential that you check the existing software version/cluster (= Clu) on the Porsche Communication Management (PCM) system/central computer.

If the software version is "CLU7\_MM", an update to "CLU8\_MM" must be performed before installation (see also Step 2).

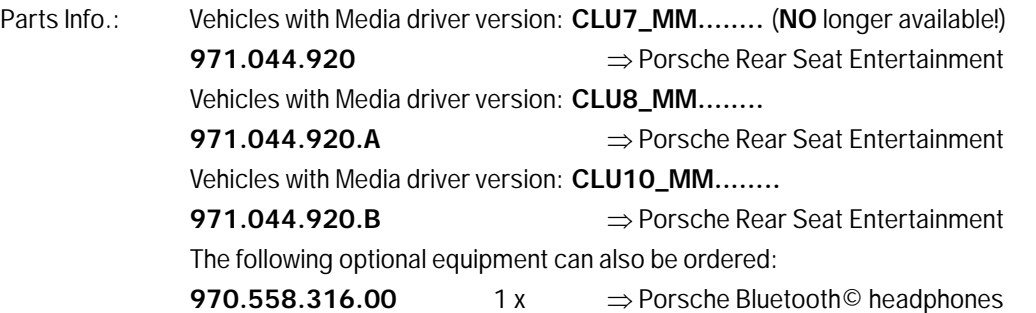

Parts List:

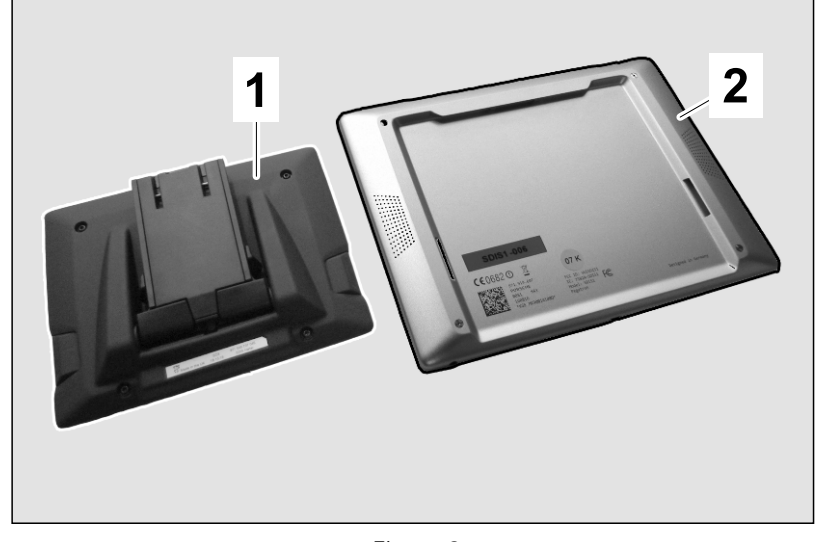

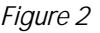

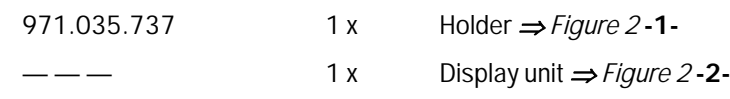

Materials: **ONLY** for updating Porsche Communication Management (PCM)/central computer: 971.919.360.E 1x SD card containing software for central computer

(USA/Mexico/NAR)

Jan 9, 2020<br>Page 2 of 11 **Tequipment** 

#### <span id="page-2-0"></span>Tools: **9900 - PIWIS Tester 3**

Fitting: 1 Connect battery charger. *Workshop Manual '2X00IN Battery trickle charging'*

- 2 Check software version/media driver version in Porsche Communication Management (PCM)/central computer.
	- 2.1 Touch the following buttons on the PCM touchscreen:

 $-CAR \Rightarrow CONTROL \Rightarrow System \Rightarrow Software$ update ( *Figure 3* )

- **1** "CAR"
- **2** "CONTROL"
- **3** "System"
- **4** "Software update"

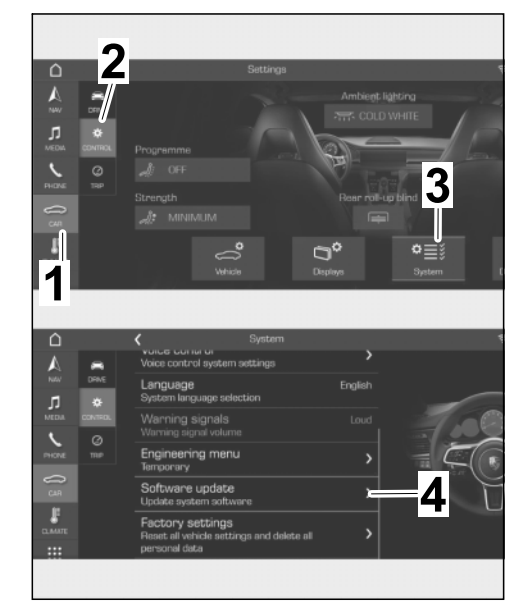

*Figure 3*

– Version information  $\Rightarrow$  "Media driver version" (in this case, the version: CLU8\_8.........,  $\Rightarrow$  Figure 4)

- **5** "Version information"
- **6** "Hardware version" (in this case, version: 53)
- **7** "Media driver version" (in this case, the version: CLU8\_8.........)

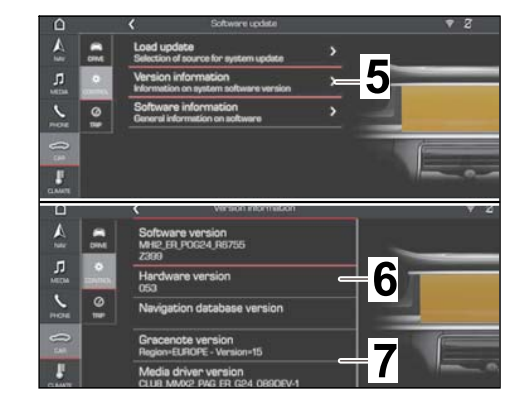

*Figure 4*

# Panamera (971)<br>9194 ENU 4/17 **Installation and Conversion Instructions**

– Version information  $\Rightarrow$  "Hardware version", in this case, version "55", which corresponds to media driver version "CLU10\_MM..." here!  $(\Rightarrow$  *[Figure 5](#page-2-0)*)

- **5** "Version information"
- **6** "Hardware version" (in this case, version: 55)
- 2.1.1 Software version/media driver version = **CLU7\_MM**: Perform update to software version/version = CLU8\_MM.

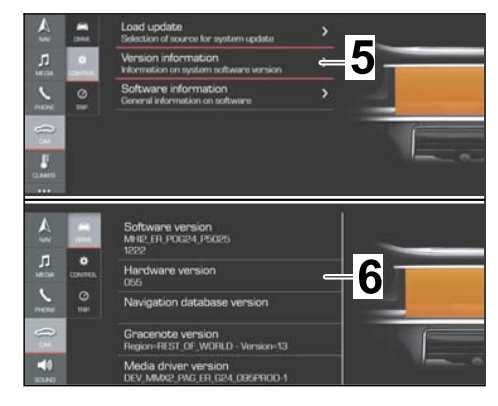

*Figure 5*

For more information, see: *Workshop Manual '915225 Programming central computer data update'*.

Then, continue with Step 3.

- 2.1.2 Software version/media driver version = **CLU8\_MM**: Continue with Step 3.
- 2.1.3 Hardware version 55 = software version/media driver version = **CLU10\_MM**: **ONLY** Porsche Rear Seat Entertainment equipment with index "....B" with Part No. (CLU10\_MM) can be retrofitted! Continue with Step 3.
- 3 Install display unit.
	- 3.1 Fold mounting arm  $(\Rightarrow$  *Figure 6* **1** -) up  $(\Rightarrow$ *Figure 6* **-a-**).

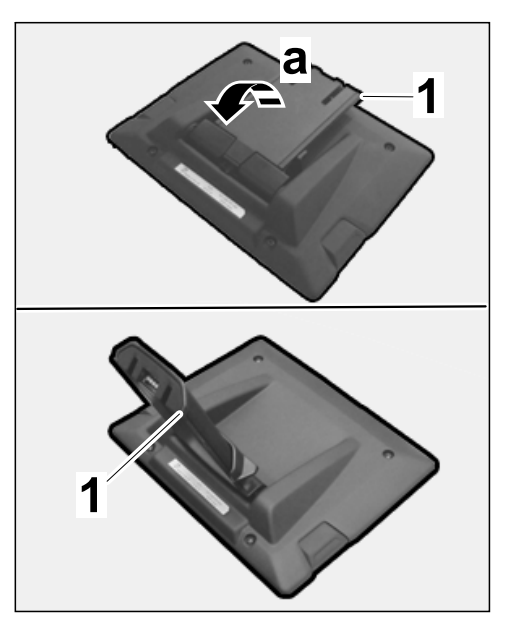

*Figure 6*

- 3.2 Fit holder on display unit.
	- **1** Bracket
	- **2** Display unit
	- **3** Locking mechanism
	- 3.2.1 Position holder on the lower edge of the display unit  $(\Rightarrow$  *Figure 7* - top-).
	- 3.2.2 Push the holder up  $(\Rightarrow$  *Figure* 7-a-) and carefully press the display unit down at the same time until the locking mechanisms at the sides engage ( *Figure 7* **-b-**).

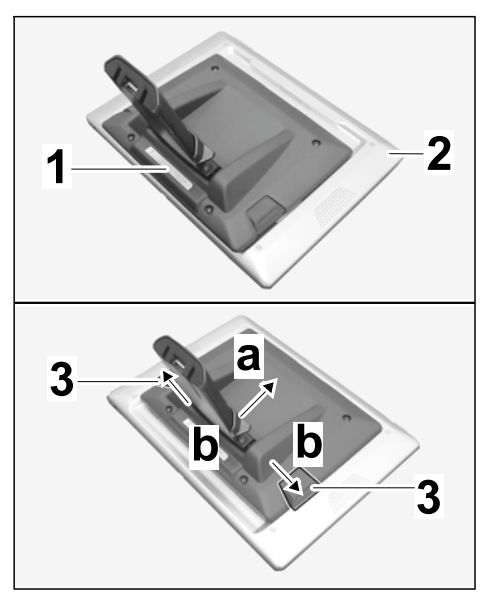

*Figure 7*

- 3.3 Fit mounting arm at the mounting point on the front seat backrest ( *Figure 8* **-top-**).
	- **1** Mounting arm
	- **2** Mounting point on backrest

Push the display unit with mounting arm into the mounting point  $(\Rightarrow$  *Figure 8* **-a-**) until the mounting arm locks with an audible click.

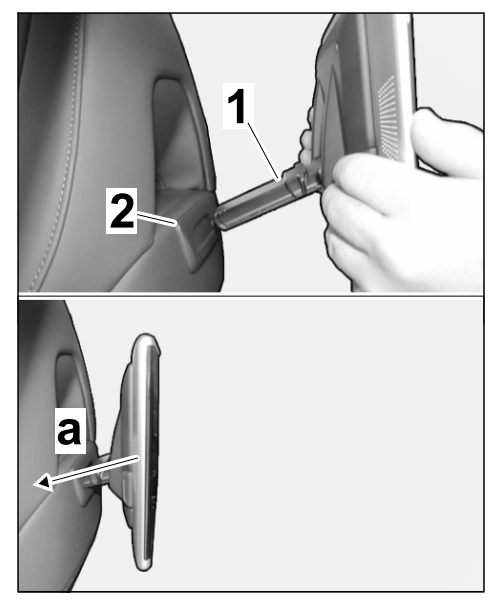

*Figure 8*

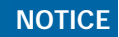

#### **Voltage drop**

- **Risk of irreparable damage to control unit**
- **Risk of damage to control unit**
- **Fault entries in the control unit**
- **Coding in the control unit is aborted**
- **Malfunctions in control unit, even during programming**
- **Switch off the ignition and remove the ignition key before disconnecting the control unit.**
- **Ensure that the power supply is not interrupted during programming.**
- **Connect a battery charger with a current rating of at least Nominal value 90 A to the vehicle battery.**

#### ĭ **Information**

The **9900 - PIWIS Tester III** instructions take precedence since the description may be different with later Tester releases.

The procedure described here has been structured in general terms; different text or additions may appear on the **9900 - PIWIS Tester III**.

- 4 Code Porsche Rear Seat Entertainment.
	- 4.1 **9900 PIWIS Tester 3** must be connected and ignition switched on.

## Jan 9, 2020<br>Page 6 of 11 Tequipment

- 4.2 Select "Diagnostics". **9900 PIWIS Tester 3** detects the model line. •Press Next". PIWIS Tester III Diagnostics starts.
- 4.3 Update vehicle data.
	- 4.3.1 Select Additional menu by pressing •F7". Press •F11" to confirm the question "Create vehicle analysis log (VAL)?".
	- 4.3.2 Select the "Maintenance of vehicle data" function. Press •F12" until PR numbers appears in the Value group column.
	- 4.3.3 Select "Audio, multimedia, DVD, Notebook connection" in the Family column. When you touch the cell behind Audio, multimedia, DVD, Notebook connection, the drop-down menu opens.

Select "9WY - MIRRORLINK + SMART RSE".

Press •F12" to change values.

4.3.4 The selected values appear. Press •F8" to write values. Wait until the following message appears: "Generation of vehicle data is complete. Press ......"

Press •F11" to switch to the control unit overview.

- 4.4 Adapt coding.
	- 4.4.1 Select PCM4.1 control unit. Press •F12" to continue.
	- 4.4.2 Switch to the "Codings/adaptations" menu. Press •F12" to continue.

Select "Automatic coding". Press .F12" to continue.

4.4.3 Wait until the following message appears: "Coding was completed successfully. ". Press •F12" to continue.

Press •F12" to return to the "Overview" menu.

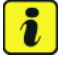

#### **Information**

Follow instructions and procedure!

- 4.5 Perform component protection start-up.
	- 4.5.1 Select Additional menu by pressing F7".
	- 4.5.2 Select the "Component protection start-up" function. Press •F12" to continue.

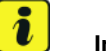

#### **Information**

PIWIS Tester must be connected to the Porsche Partner Network (PPN) via WLAN or data cable!

- 4.5.3 **PPN user name** and **password** must now be entered. Press •F12" to continue.
- 4.5.4 Check the chassis number.

Enter the order number. Press •F12" to continue.

<span id="page-7-0"></span>4.5.5 Wait until the control unit overview screen appears.

Select "Gateway" control unit. Press •F12" to continue.

Wait until the following information appears: "Component protection start-up was successful."

Press •F12" to continue.

- 4.6 Activate display unit.
	- 4.6.1 Switch ignition off and then on again. Wait until the following display  $\Rightarrow$  *Figure 9* is visible.

Touch the arrow *Figure 9* **-1-** on the display unit.

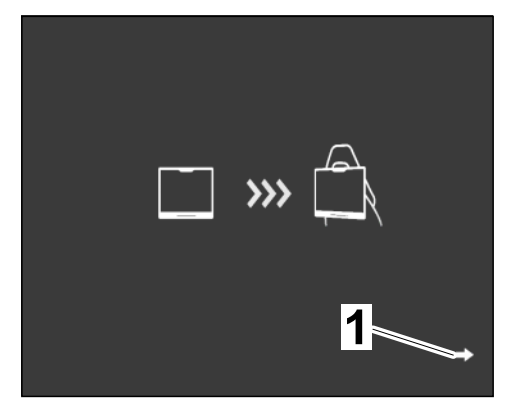

*Figure 9*

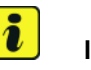

#### **Information**

When you switch on the display unit for the first time, the default language is preset to "English".

- 4.6.2 Wait until the following display is visible.
	- **1** WiFi **(no connection to PCM)**
	- **2** Battery state of charge
- 4.6.3 **ONLY** for vehicles with **SET** button on the PCM. Deactivate/activate WiFi for the vehicle in the PCM.

To do this, touch the following buttons on the PCM touchscreen:

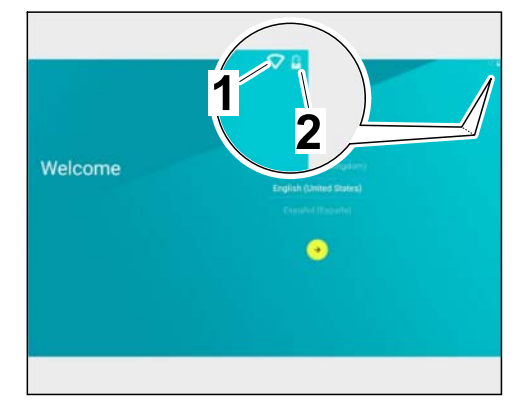

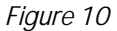

## Jan 9, 2020<br>Page 8 of 11 Tequipment

## <span id="page-8-0"></span>Installation and Conversion Instructions<br>4/17 ENU 9194

Panamera (971)

 $-$  SET  $\Rightarrow$  Device manager  $\Rightarrow$ Options for each item ( $\Rightarrow$  *[Figure 11](#page-7-0)* )

- **1** "SET"
- **2** "Device manager"
- **2** "Options for each item"

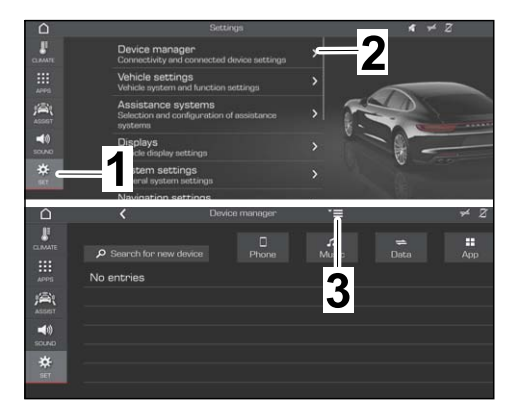

*Figure 11*

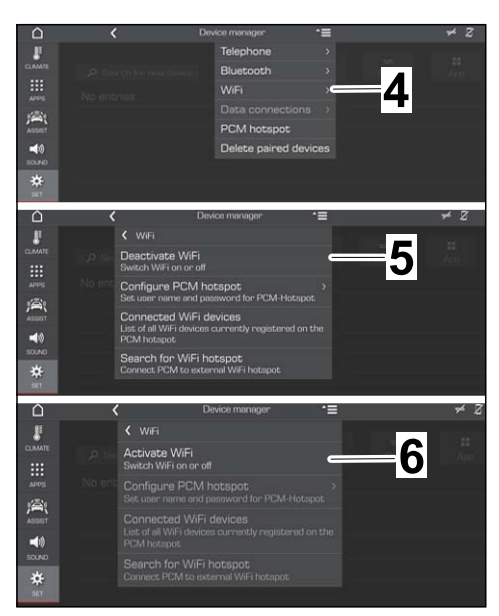

*Figure 12*

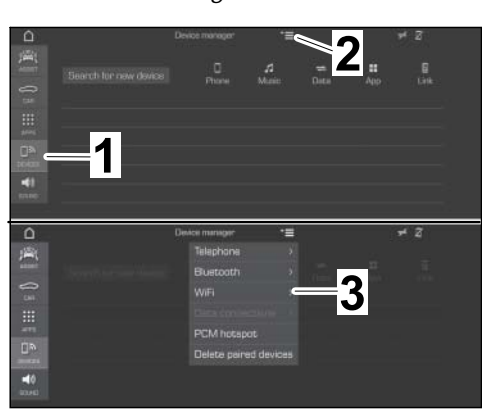

*Figure 13*

– WiFi $\Rightarrow$  Deactivate WiFi $\Rightarrow$ Activate WiFi (*⇒ Figure 12*)

- **4** "WiFi"
- **5** "Deactivate WiFi"
- **6** "Activate WiFi"

4.6.4 **ONLY** for vehicles with **DEVICES** button on the PCM. Deactivate/activate WiFi for the vehicle in the PCM.

> To do this, touch the following buttons on the PCM touchscreen:

 $-$  DEVICES  $\Rightarrow$  Options for each menu item  $\Rightarrow$  WiFi ( $\Rightarrow$  Figure 13 )

- **1** "DEVICES"
- **2** "Options for each menu item"
- **3** "WiFi"

# Panamera (971)<br>9194 ENU 4/17 **Installation and Conversion Instructions**

 $-$  Deactivate WiFi  $\Rightarrow$  Activate WiFi  $(\Rightarrow$  *Figure* 14)

- **4** "Deactivate WiFi"
- **5** "Activate WiFi"

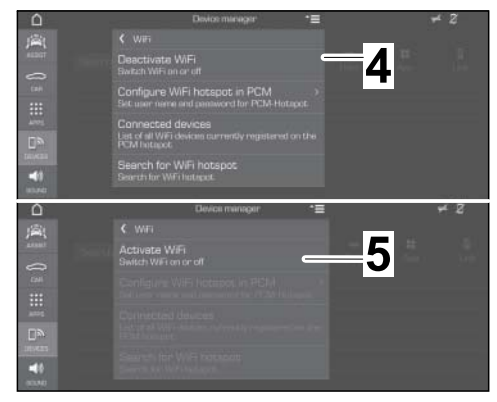

*Figure 14*

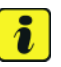

#### **Information**

Once the display unit is detected in the vehicle network, the language set in the PCM is automatically adopted by the display unit.

- 4.6.5 When this screen appears, the display unit has been activated successfully.
	- **1** Sound2Car
	- **2** Temperature display in °C
	- **3** WiFi (connection to PCM established)
	- **4** Battery state of charge

### $\overline{\mathbf{a}}$

#### **Information**

Personal, sensitive data is required for **other** settings, e.g.:

- Activating Google account
- Accepting the transfer of data (Google)
- Selecting the time zone
- Switching GPS reception on and/or off
- Setting a screen lock

The Porsche app "First Time Use" appears at the end of the settings.

- 4.6.6 Switch off the display unit. Pull protective film off the display unit.
- 4.7 Read out the fault memories of all systems, work through any existing faults and erase the fault memories. *Workshop Manual '033500 Fault memory for on-board diagnosis'*

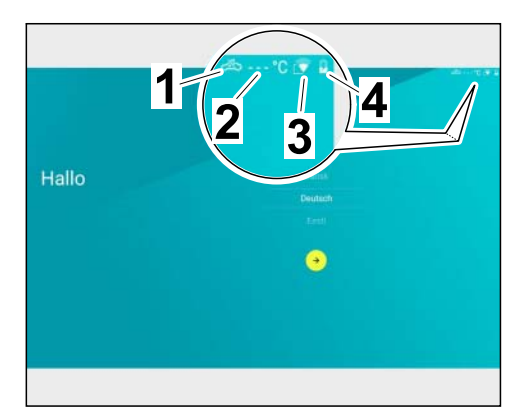

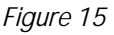

## Jan 9, 2020<br>Page 10 of 11 **Tequipment**

- 4.8 Switch off ignition and disconnect **9900 PIWIS Tester 3**.
- 4.9 Disconnect the battery charger. *Workshop Manual '2X00IN Battery trickle charging'*
- 91 94 24 40: –Installing Porsche Rear Seat Entertainment– Labor time: **77 TU**
- 91 52 25 52: **ONLY** for vehicles with software version = CLU7\_MM in the Porsche Communication Management (PCM)/central computer:

–Programming central computer– Labor time: **21 TU**

**Important Notice:** Technical Bulletins issued by Porsche Cars North America, Inc. are intended only for use by professional automotive technicians who have attended Porsche service training courses. They are written to inform those technicians of conditions that may occur on some Porsche vehicles, or to provide information that could assist in the proper servicing of a vehicle. Porsche special tools may be necessary in order to perform certain operations identified in these bulletins. Use of tools and procedures other than those Porsche recommends in these bulletins may be detrimental to the safe operation of your vehicle, and may endanger the people working on it. Properly trained Porsche technicians have the equipment, tools, safety instructions, and know-how to do the job properly and safely. Part numbers listed in these bulletins are for reference only. The work procedures updated electronically in the Porsche PIWIS diagnostic and testing device take precedence and, in the event of a discrepancy, the work procedures in the PIWIS Tester are the ones that must be followed. © 2020 Porsche Cars North America, Inc.

Jan 9, 2020<br>Page 11 of 11